## **Testdruck**

Damit deine Schnitte perfekt passen, führe diesen Test einmal mit deinem Drucker durch: (bzw. auch wenn du Drucker, PC oder das Programm zum Drucken wechselst)

- 1. Drucke diese PDF Datei ohne Druckeinstellungen zu ändern.
- 2. Messe die Seiten des Quadrates nach und achte darauf, dass alle vier Seitenränder gedruckt werden: Das Quadrat sollte jeweils 10cm lang sein. Wenn dies der Fall ist, sind deine Druckeinstellungen in Ordnung und du kannst gleich Schnitte ausdrucken.
- 3. Sollten die Linien nicht genau 10cm lang sein oder nicht alle Seitenränder sichtbar sein, führe unbedingt folgende Schritte durch: Je nach Programm, sind dir unterschiedliche Einstellungen zur Verfügung gestellt. Wenn du auf "Drucken" klickst, findest du meist ähnliche Eigenschaften (entweder unter "Seite einrichten", "Schnelleinrichtung" oder "Druckoptionen") - wähle dabei folgende Einstellungen aus, wenn sie dir angezeigt werden: "Tatsächliche Größe" bzw. "Normale Größe", "Benutzerdefiniert: 100%" bzw. "Originalgröße", "A4".
- 4. Führe Schritt "1." und "2." erneut durch.
- 5. Sollten die Linien noch immer nicht genau 10cm lang sein bzw. nicht alle Seitenränder gedruckt werden, empfehlen wir dir folgende Programme zum Drucken:
- 6. Firefox, Safari, Chrome, …
- 7. Führe Schritt "1." und "2." mit dem neuen Programm durch.
- 8. Spätestens jetzt sind alle Seiten des Quadrates exakt 10cm lang und alle Seitenränder gut sichtbar. (Falls dies noch immer nicht der Fall ist, ist das mit höchster Wahrscheinlichkeit auf ein Hardwareproblem des Druckers zurückzuführen. Kontaktiere dazu bitte den Hersteller deines Druckers)

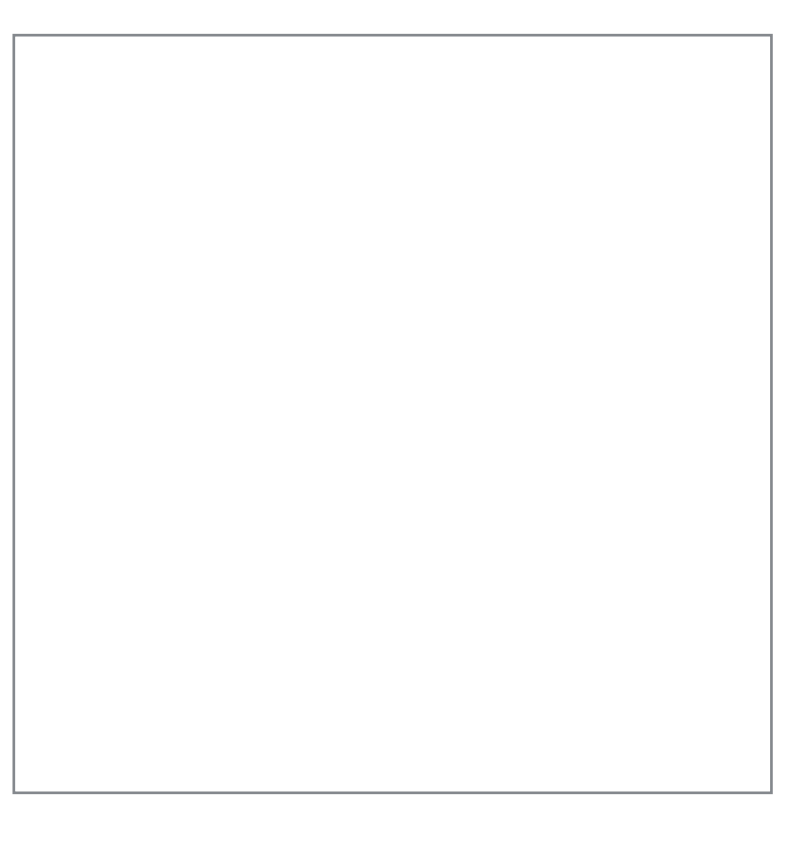